## **How to Setup Invoice Cycle in Card Accounts**

- 1. From **Card Fueling** module, click **Card Accounts**. The **Card Accounts** screen will be displayed.
- Select a **CF Customer** where you want to setup **Invoice Cycle**. Click **Open Selected** toolbar button to open **Card Account** details.

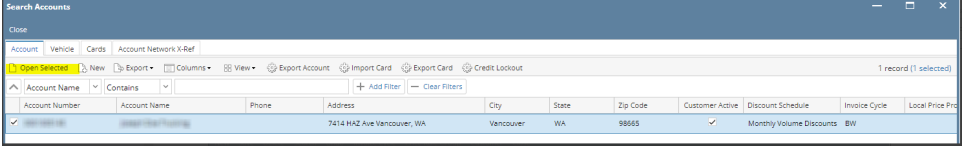

## 2. Click Invoice Format tab, **Invoice Cycle** field (drop down) will be located.

Click on the drop down symbol to display all available **Invoice Cycle.** Records will be coming from Card Fueling > Setup > Invoice Cycle.

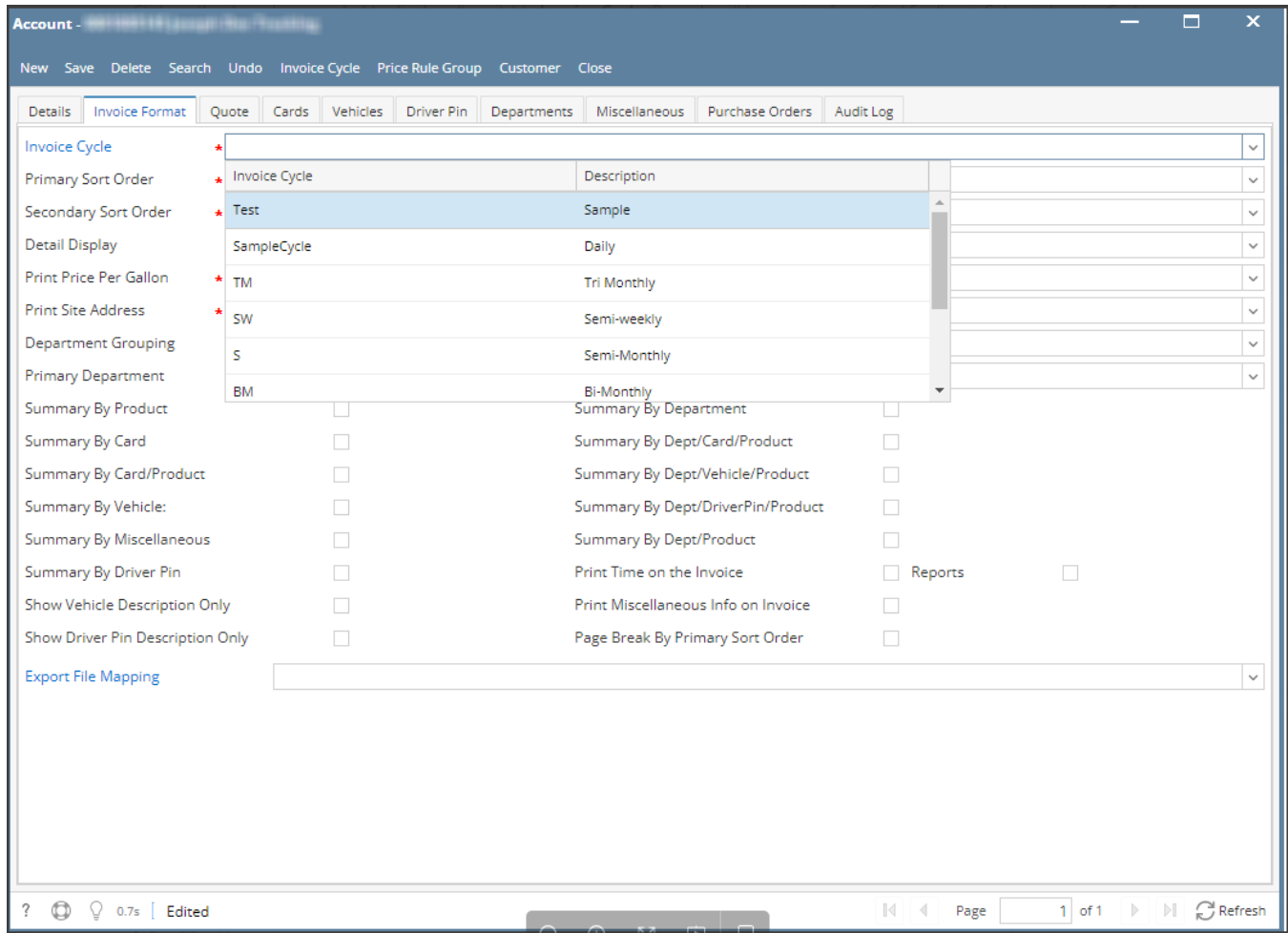

 3. Select an **Invoice Cycle** then click **Save** toolbar button. Then click the **Close** toolbar button or **X** button.